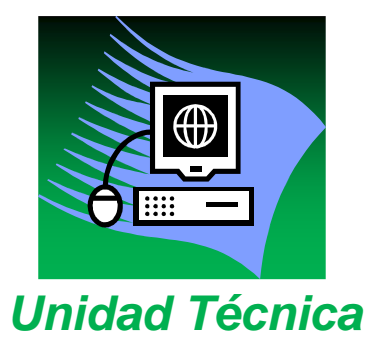

**SIGMA@** 

# **P.A.T. (Plan de Acción Tutelar) Perfil Tutor**

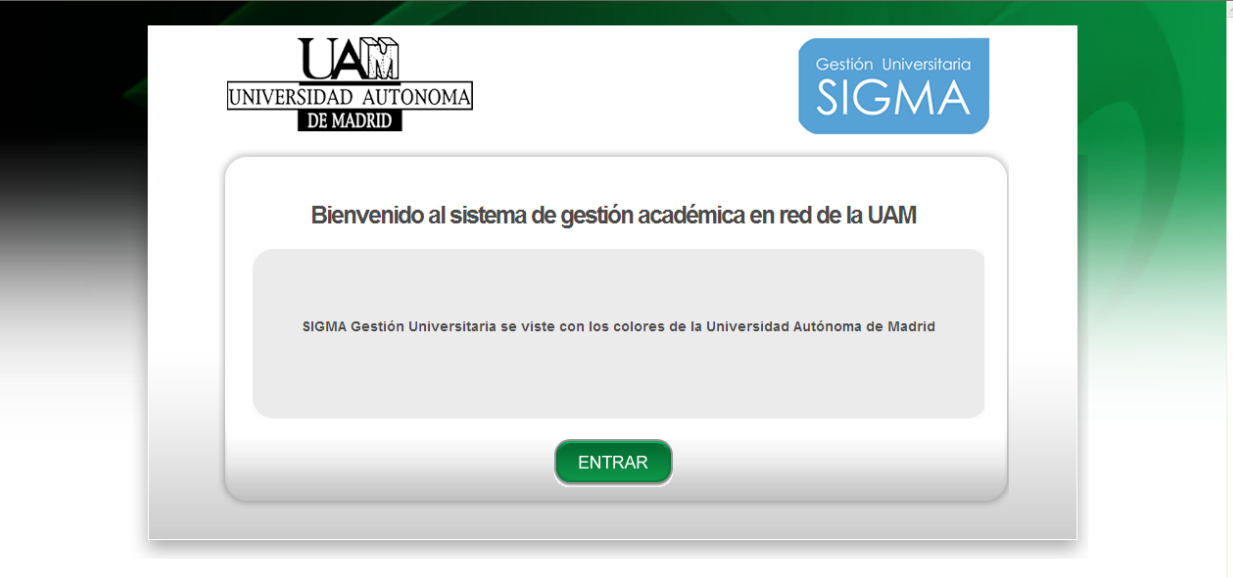

La aplicación Sigm@ se encuentra en la siguiente dirección: https://secretaria-prueba.uam.es/Navegacion/Inicio.html#

Herrantentas Ayud Identificación

Para acceder a la aplicación se introducirán las claves de Usuario y Password que se tienen actualmente.

La siguiente pantalla mostrará los diferentes módulos que tiene la aplicación. Dependiendo del perfil que tenga el usuario, aparecen más o menos. En el caso de que se sea coordinador y a la vez tutor, aparecerán los dos.

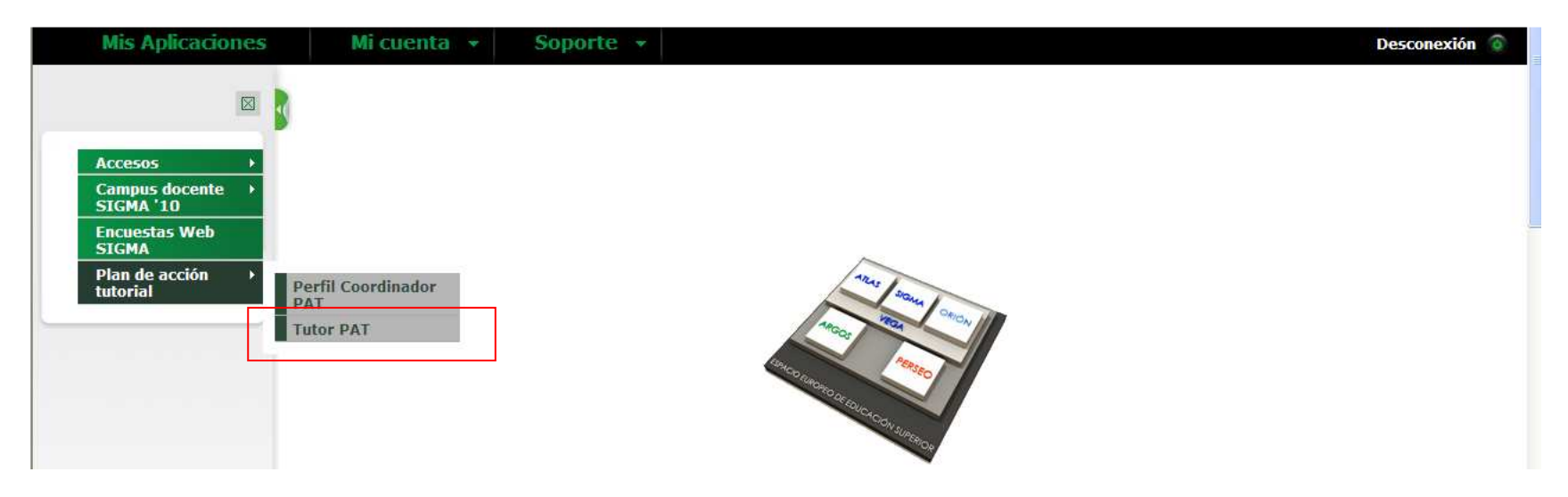

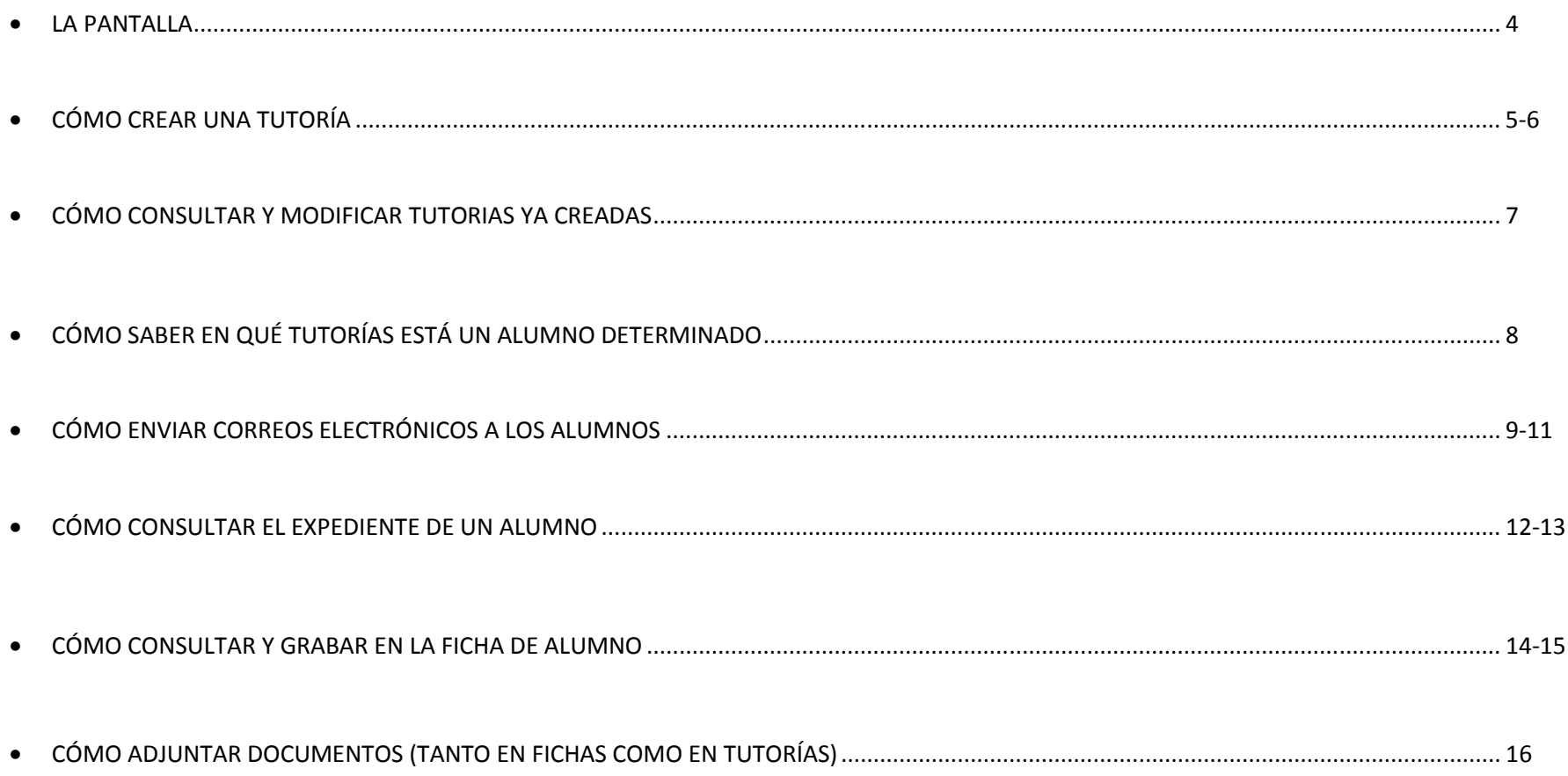

#### $\bullet$ **LA PANTALLA**

Al entrar en la opción de tutor, la pantalla muestra todos los alumnos del tutor, con las posibilidades que brevemente se indican a continuación:

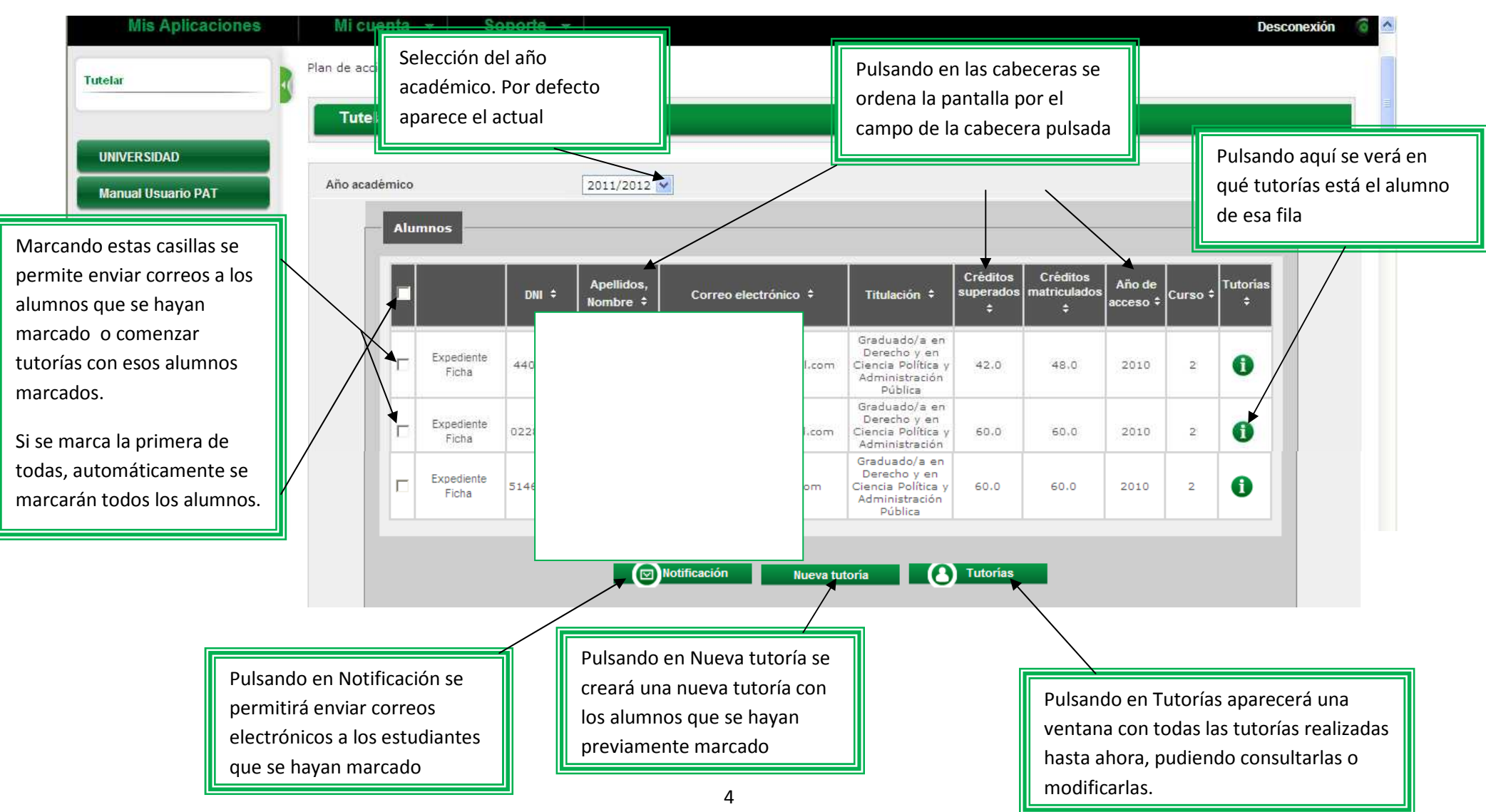

### • **COMO CREAR UNA TUTORÍA**

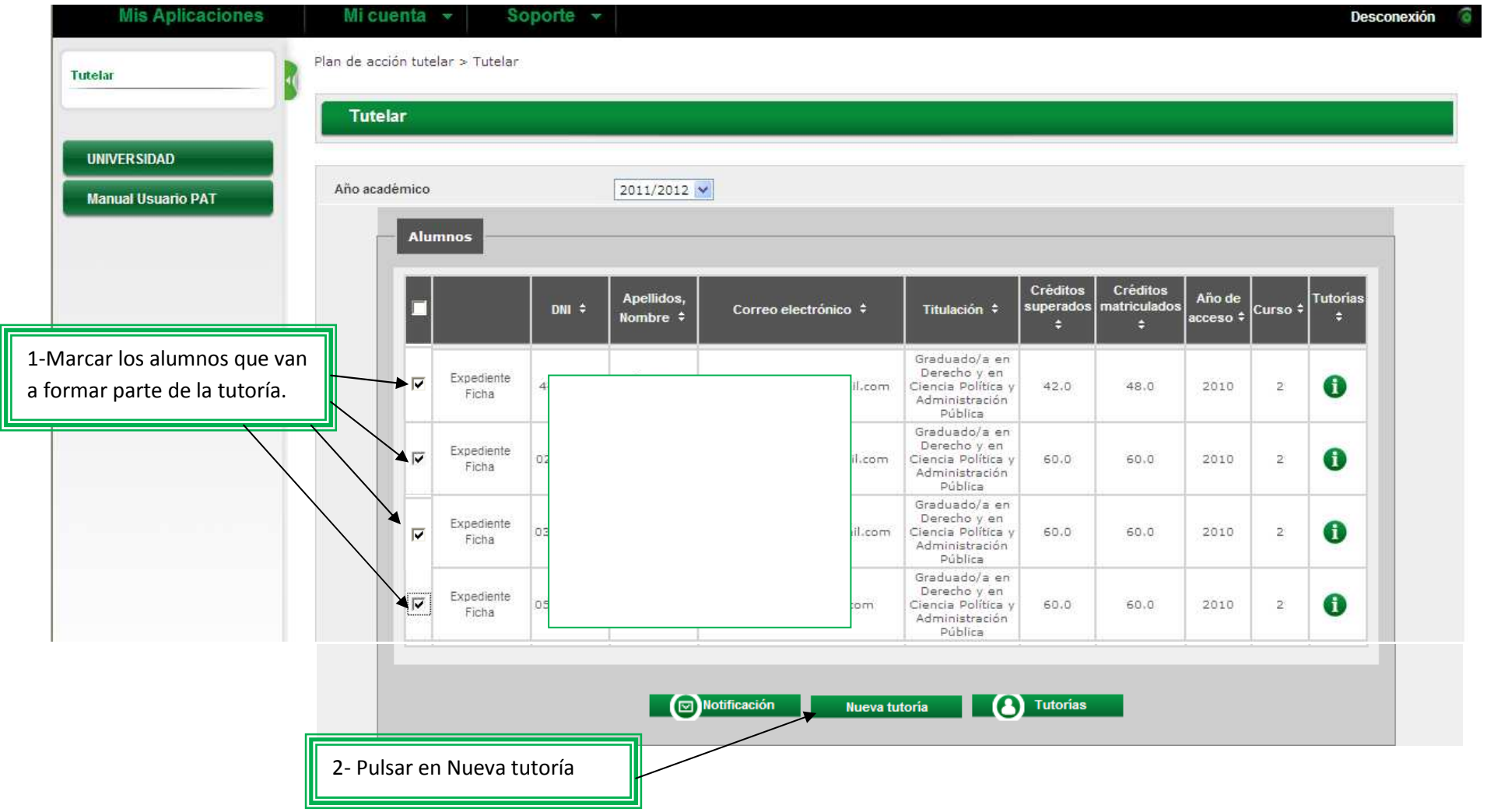

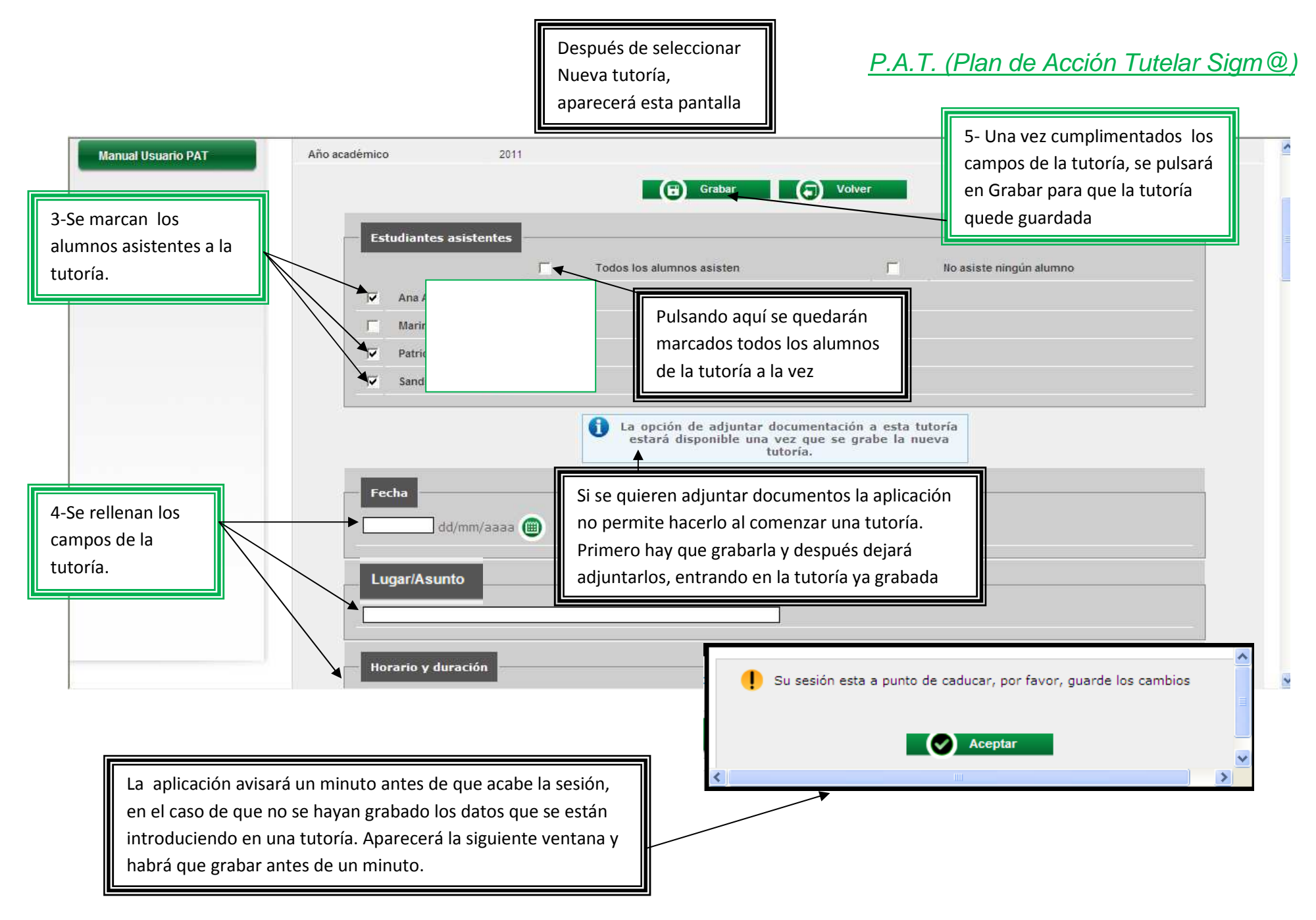

#### •**COMO CONSULTAR Y MODIFICAR TUTORÍAS YA CREADAS**

Al pulsar en  $\Box$  Tutorías nos aparece la siguiente ventana con las tutorías que se hayan realizado hasta el momento:

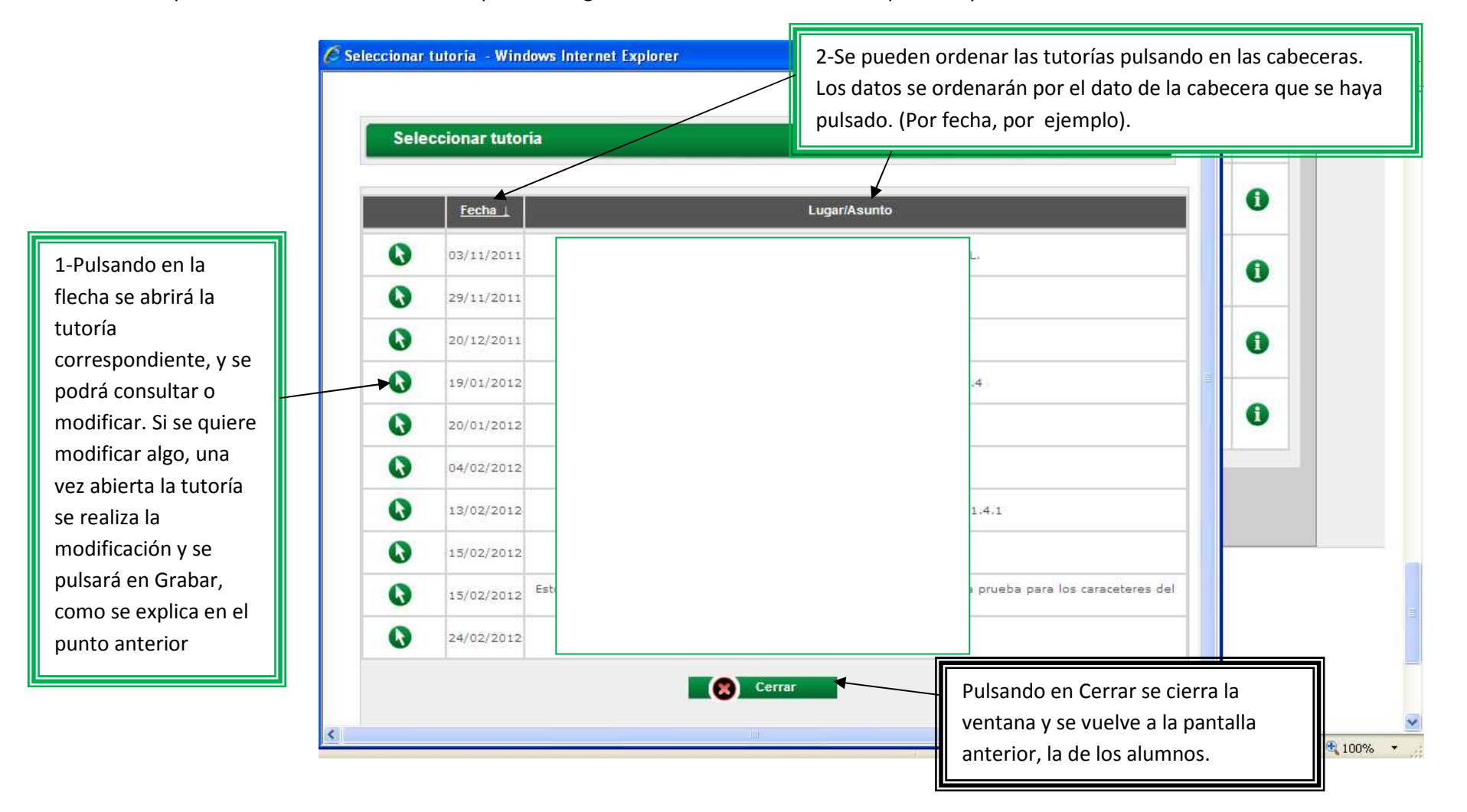

### • **CÓMO SABER EN QUÉ TUTORÍAS ESTÁ UN ALUMNO DETERMINADO**

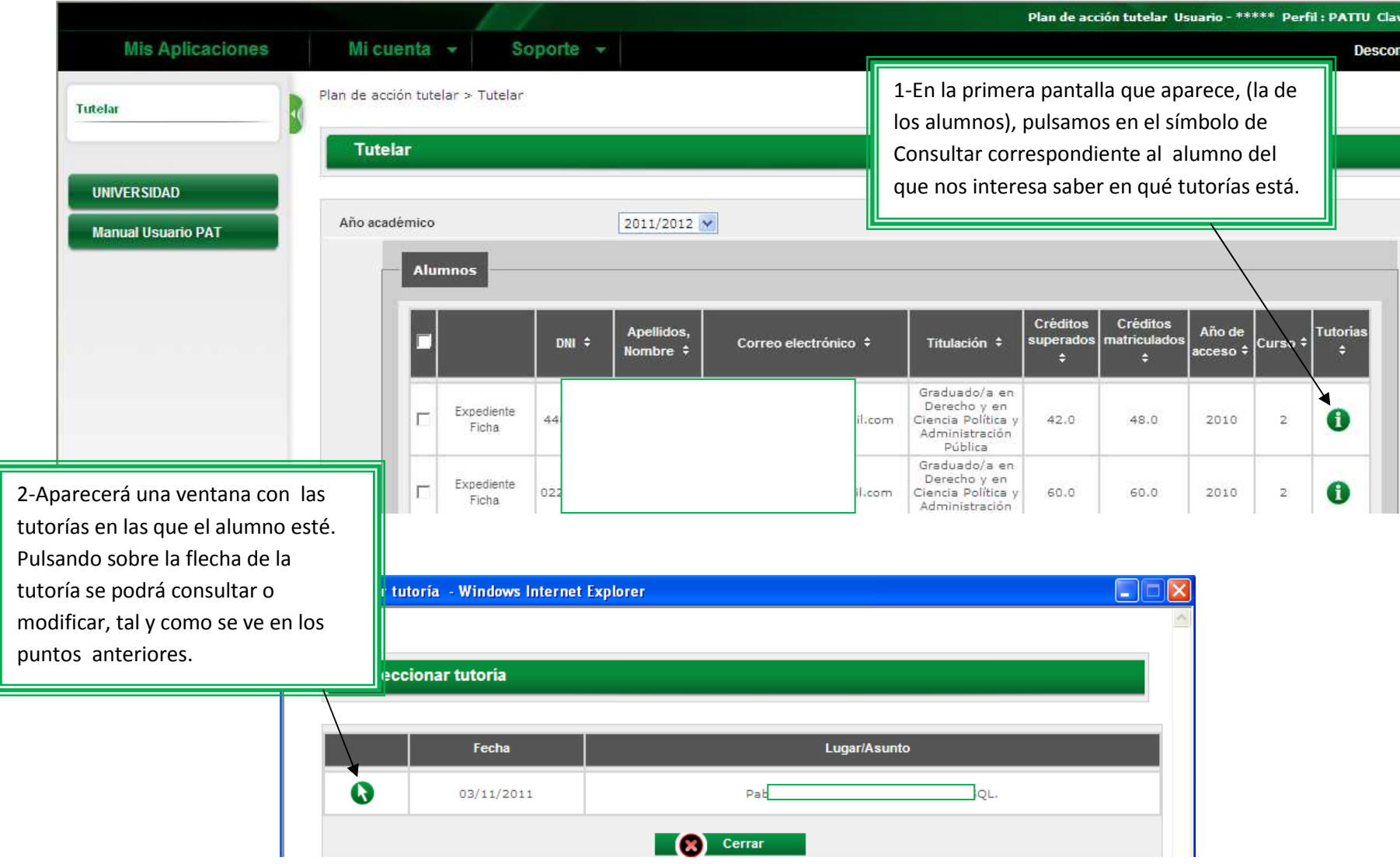

#### •**CÓMO ENVIAR CORREOS ELECTRÓNICOS A LOS ALUMNOS**

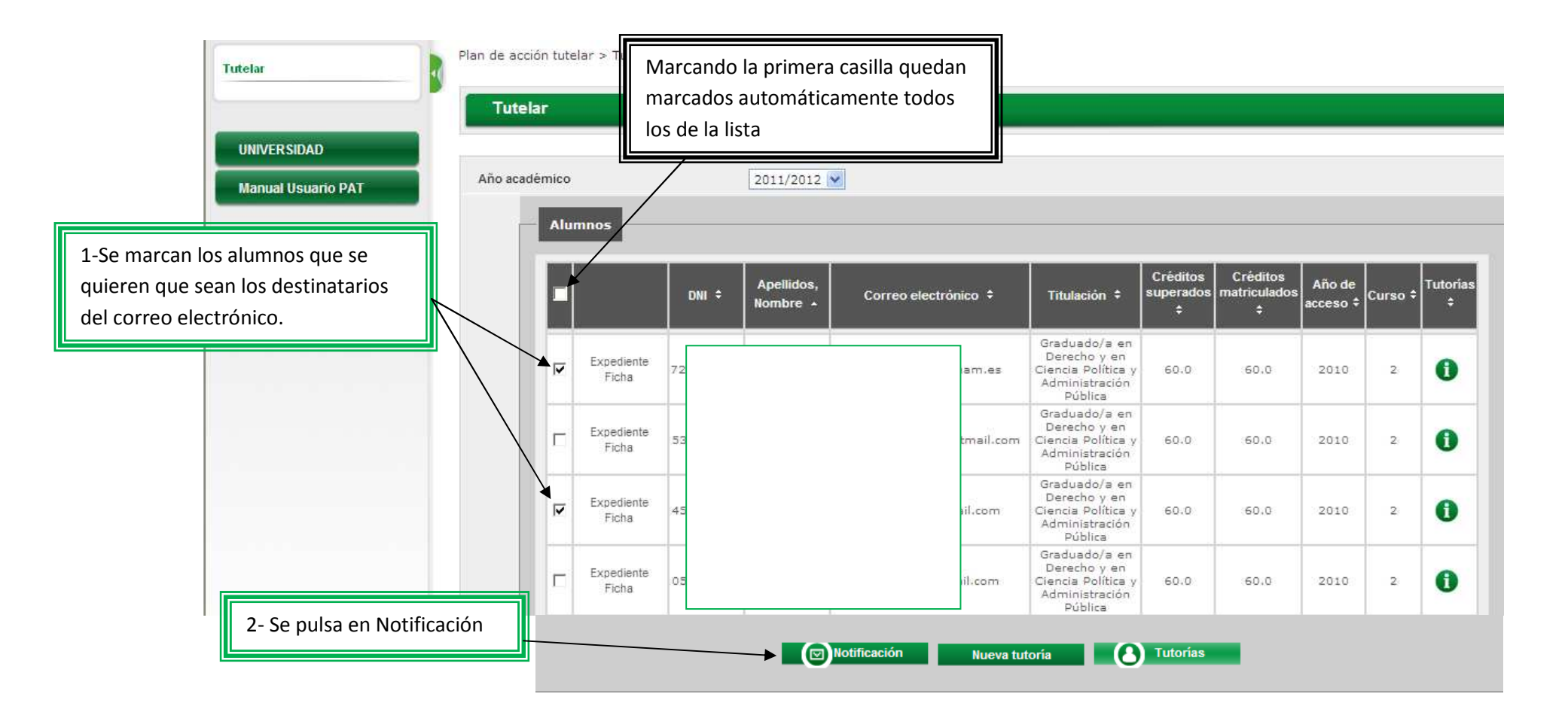

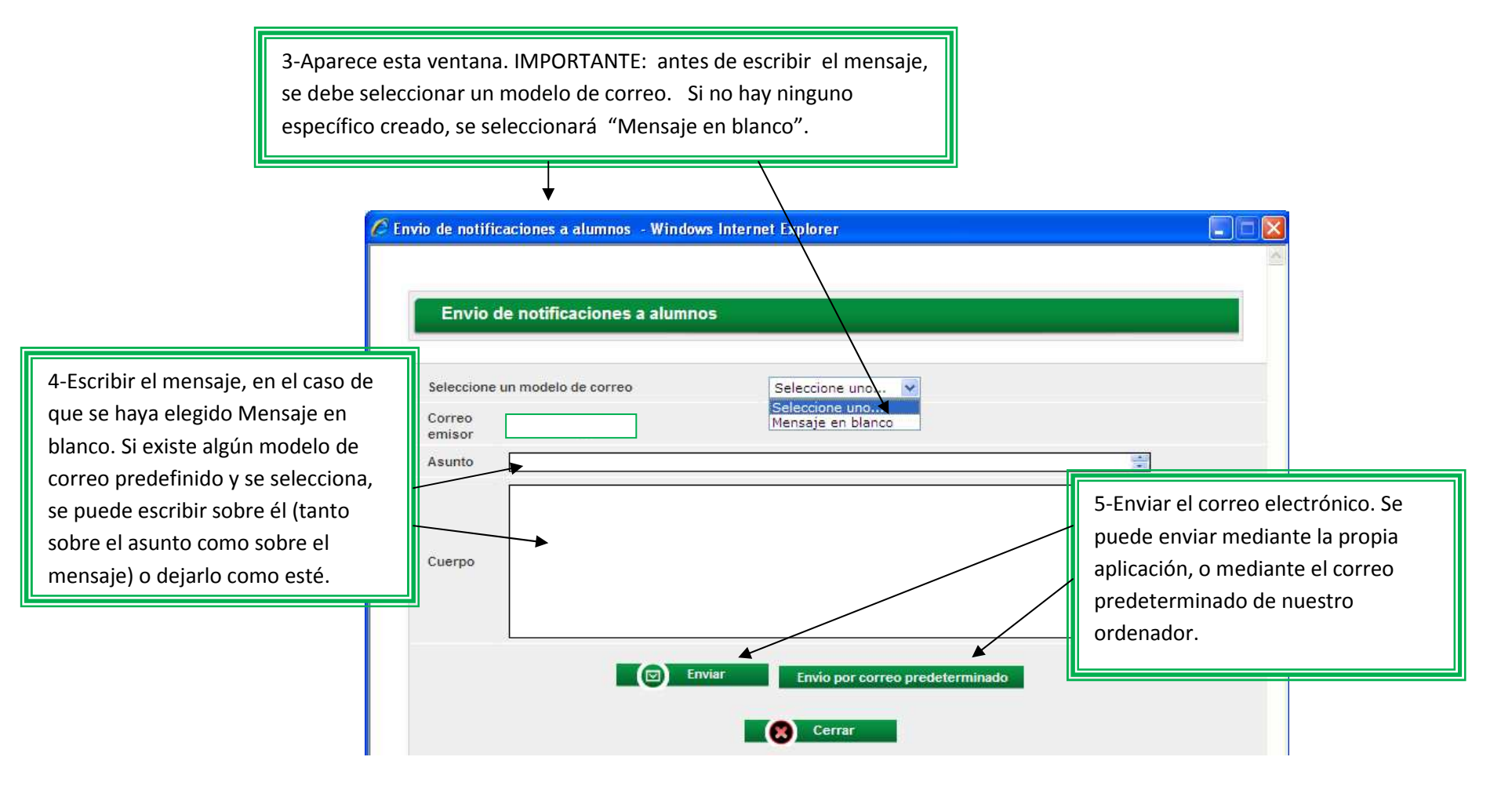

En el caso de que se pulse en "Envío por correo predeterminado", se abrirá automáticamente el gestor de correo que se tenga instalado en el ordenador, y se realizará el envío mediante ese gestor.

En el caso de que se pulse en "Enviar", la aplicación lo envía internamente, mostrando el resultado del envío, como se ve en la siguiente pantalla:

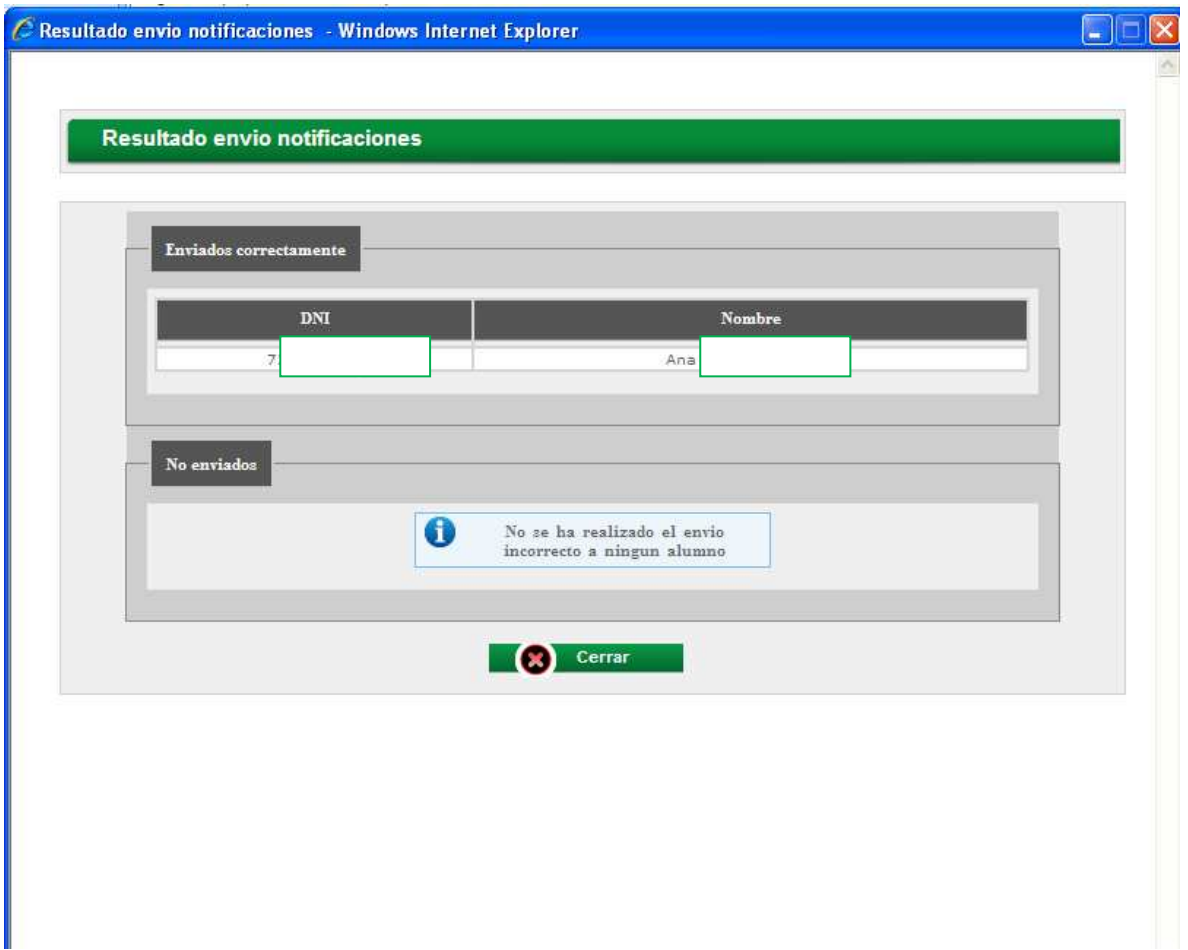

### • **CÓMO CONSULTAR EL EXPEDIENTE DE UN ALUMNO**

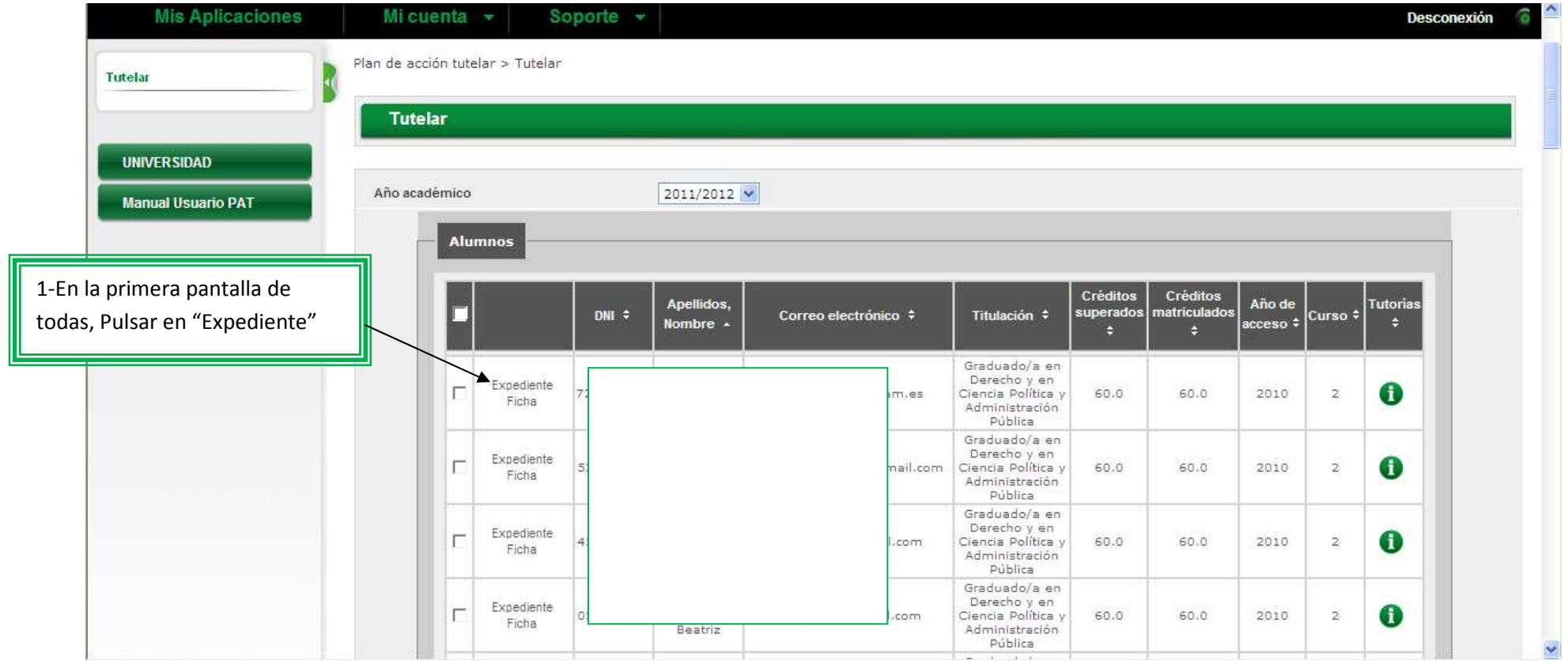

## P.A.T. (Plan de Acción Tutelar Sigm@)

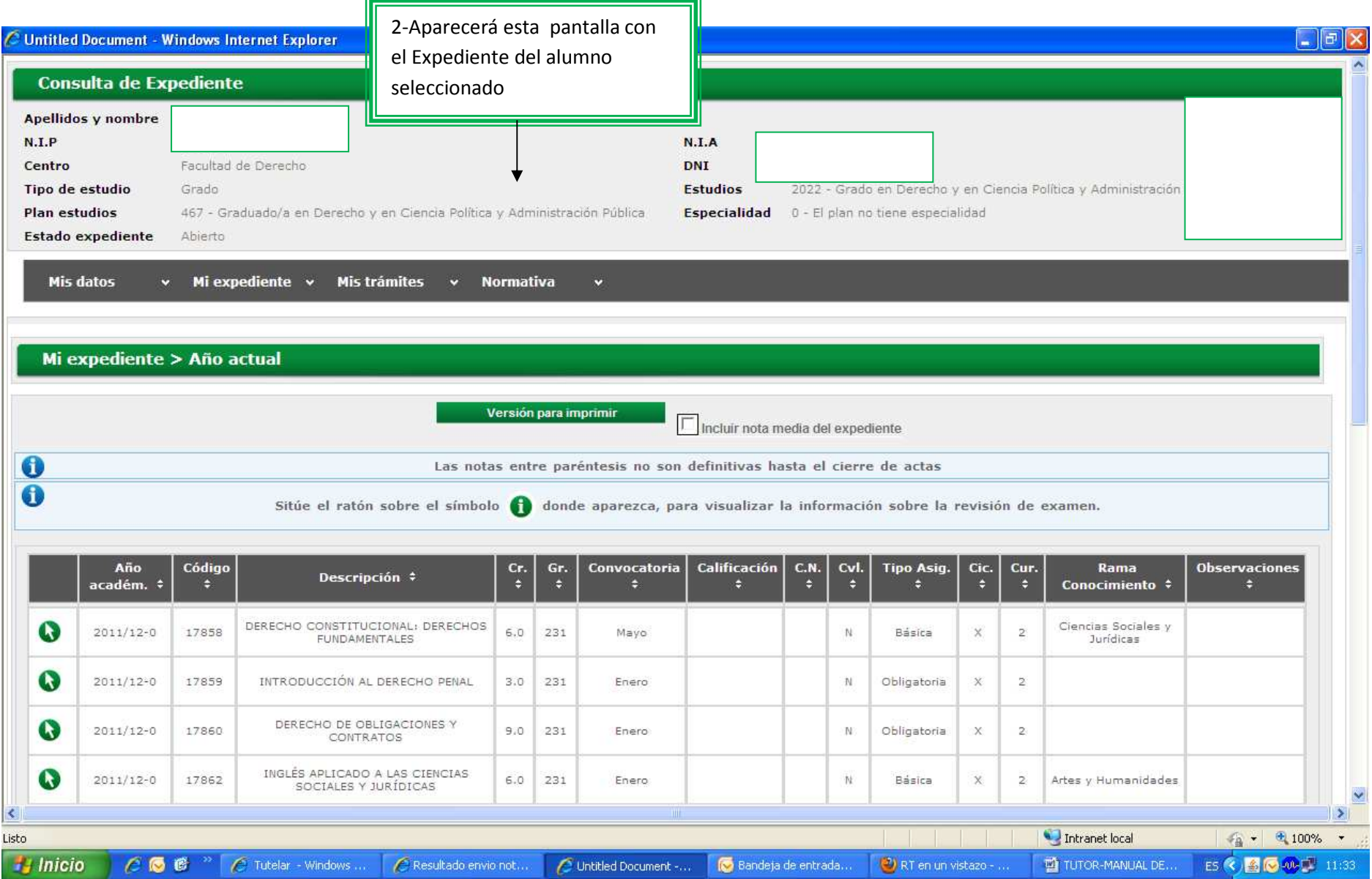

### • **CÓMO CONSULTAR Y GRABAR EN LA FICHA DEL ALUMNO**

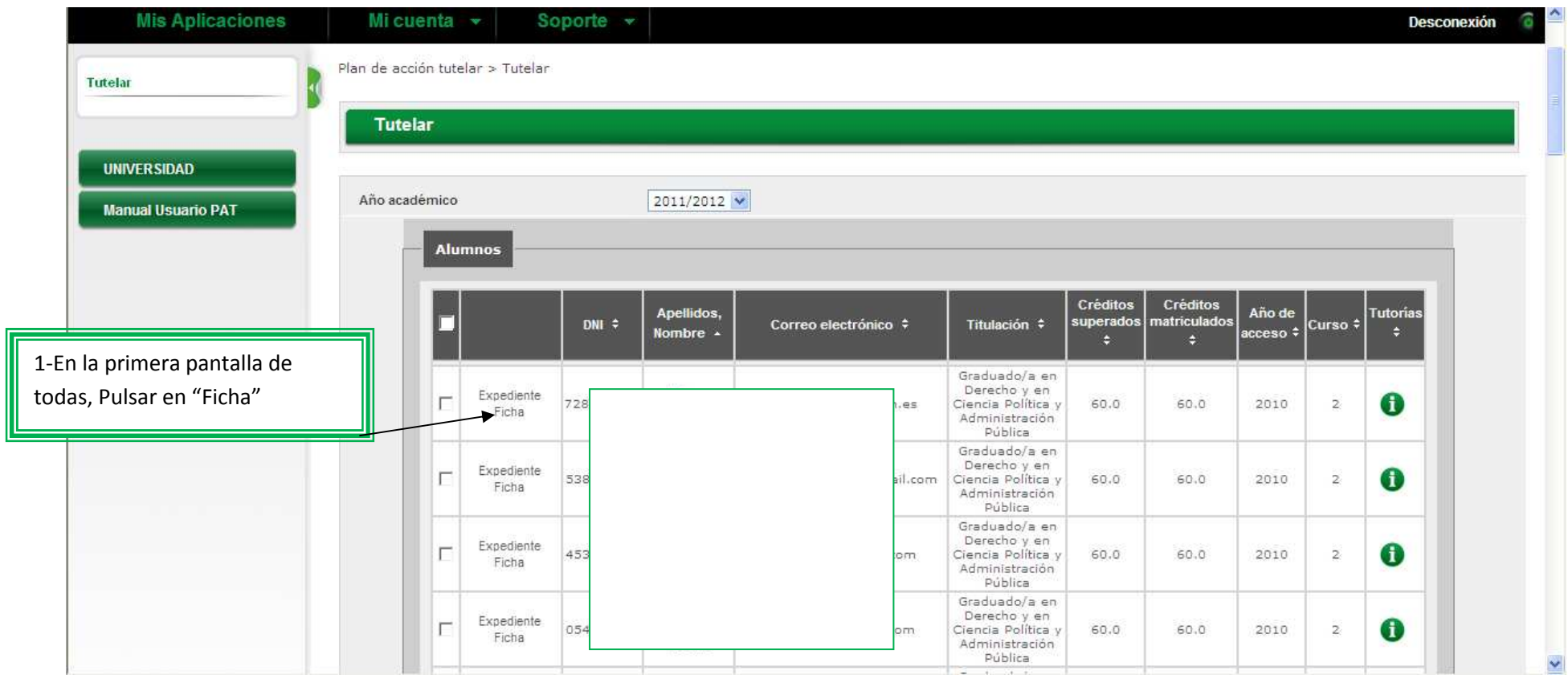

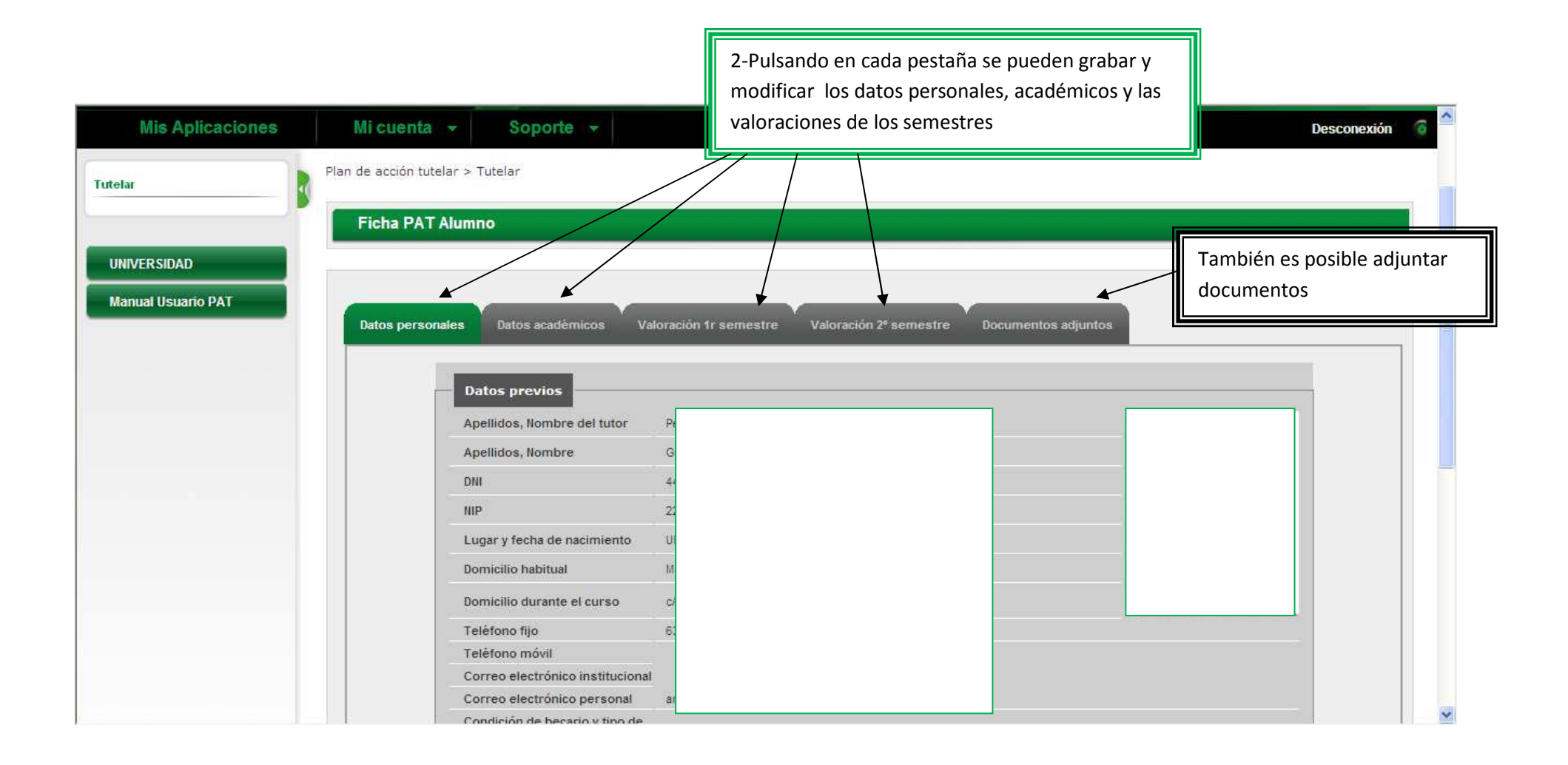

#### $\bullet$ **CÓMO ADJUNTAR DOCUMENTOS (TANTO EN FICHAS COMO EN TUTORÍAS)**

Tanto en las fichas como en las tutorías, se pueden adjuntar documentos, el procedimiento es el mismo en ambos casos.

En las fichas después de pulsar en Documentos adjuntos, y en las tutorías ya grabadas, aparecerá la ventana para añadir los documentos desde nuestro ordenador:

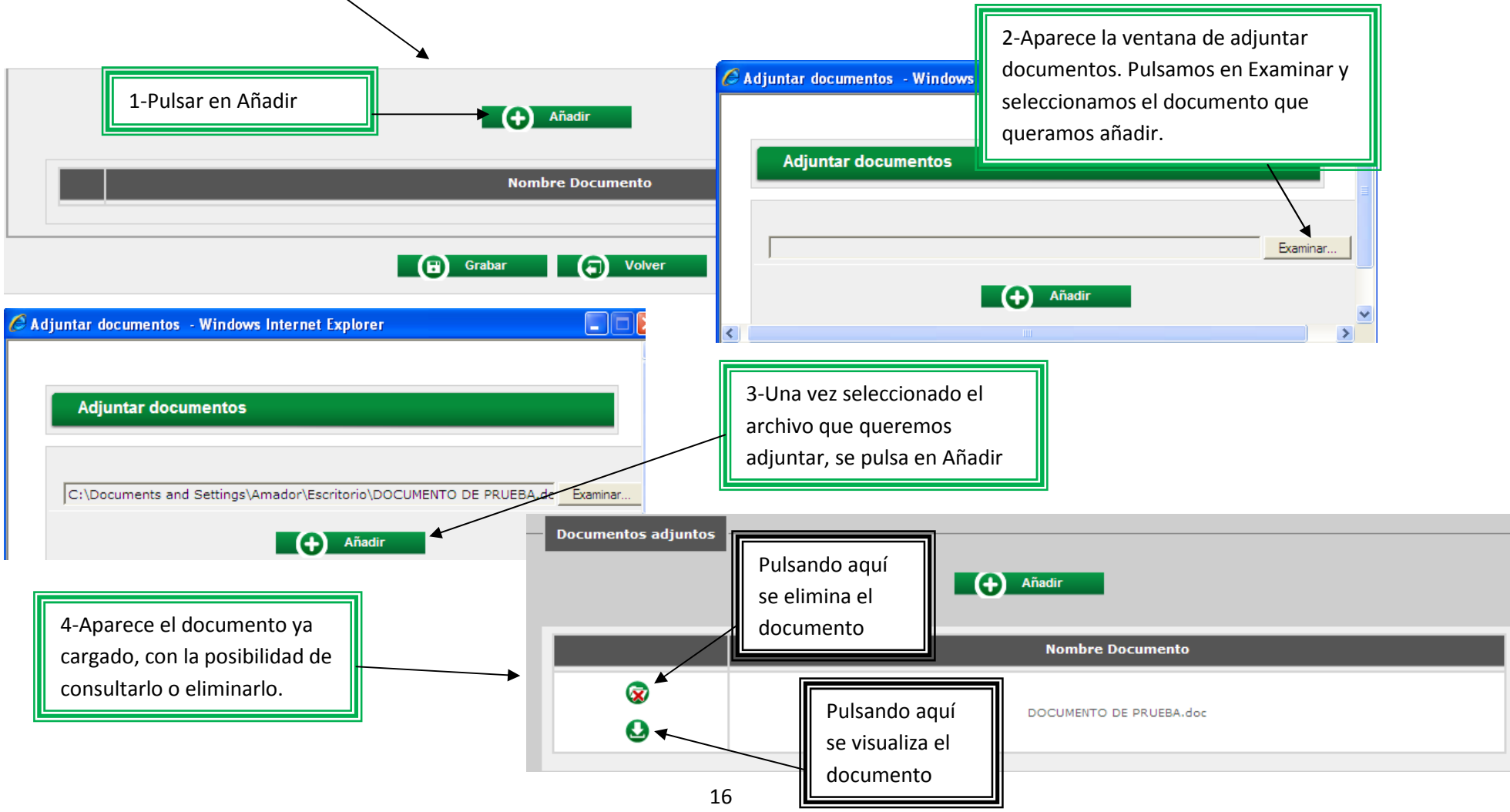